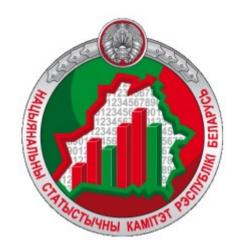

# Information and analytical system «Geostatistics»

User guide

https://gis.belstat.gov.by/

Information and analytical system «Geostatistics» (further - the System) is designed for:

- establishing the relationship of official statistical information (further the OSI) with the corresponding geographic objects;
- spatial analysis and cartographic representation of the OSI, including the final data of the population census;
- providing users with access to spatial data and the OSI.

The user's work in the System takes place interactively.

The User guide is intended for users of the System who view, analyse and export the OSI.

In order to learn how to work in the System, it is necessary to perform step by step all the actions described in the User giude. Pay attention to the numbering in the information windows, where it is present.

|        | Content                                       | 4  |
|--------|-----------------------------------------------|----|
| 1.     | Main page                                     | 4  |
| 1.1.   | Main page of view data                        | 6  |
| 2.     | The tabs                                      | 7  |
| 2.1.   | The «Layers» tab                              | 7  |
| 2.2.   | The «Tables» tab                              | 10 |
| 2.3.   | The «Pie chart» tab                           | 13 |
| 2.4.   | The «Histogram» tab                           | 17 |
| 2.5.   | The «Search» tab                              | 21 |
| 2.5.1. | Search by layers                              | 21 |
| 2.5.2. | Search for enterprises in business demography | 23 |
| 3.     | Map area                                      | 25 |
| 3.1.   | The «Basemap selection» button                | 26 |
| 3.2.   | The «Ruler» button                            | 26 |
| 3.3.   | The «Export Map» button                       | 27 |
| 3.3.1. | Export current extent                         | 27 |
| 3.3.2. | Export entire layer                           | 28 |
| 3.4.   | The «Default extent» button                   | 29 |
| 3.5.   | The «Legend» button                           | 30 |
| 3.6.   | The «Metadata» button                         | 31 |
| 3.7.   | The «Dynamic series» button                   | 32 |

#### 1. Main page

To go to the main page of the System, you must enter the System address https://gis.belstat.gov.by/ in the browser line and press Enter.

The user will be shown the home page.

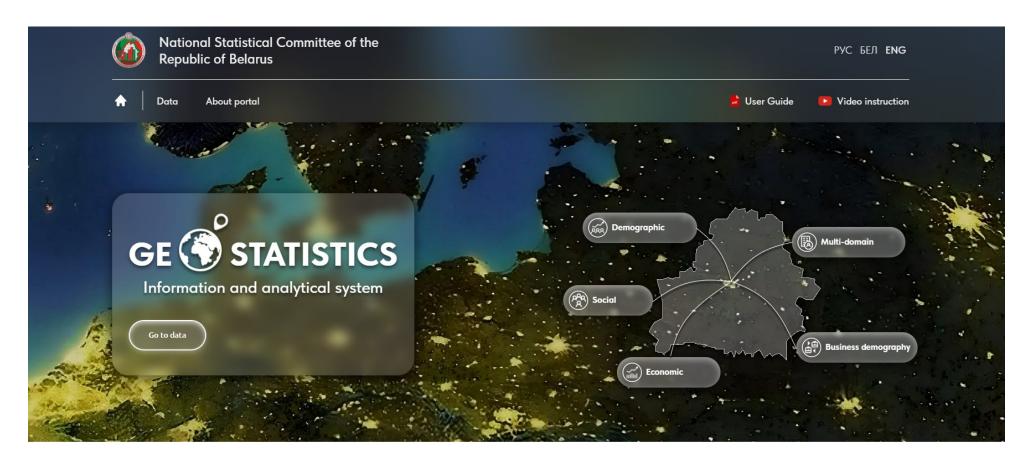

#### **Geostatistics**

To go to viewing the OSI, click on the «Data» button. To go to view the OSI for a specific branch, click the corresponding button.

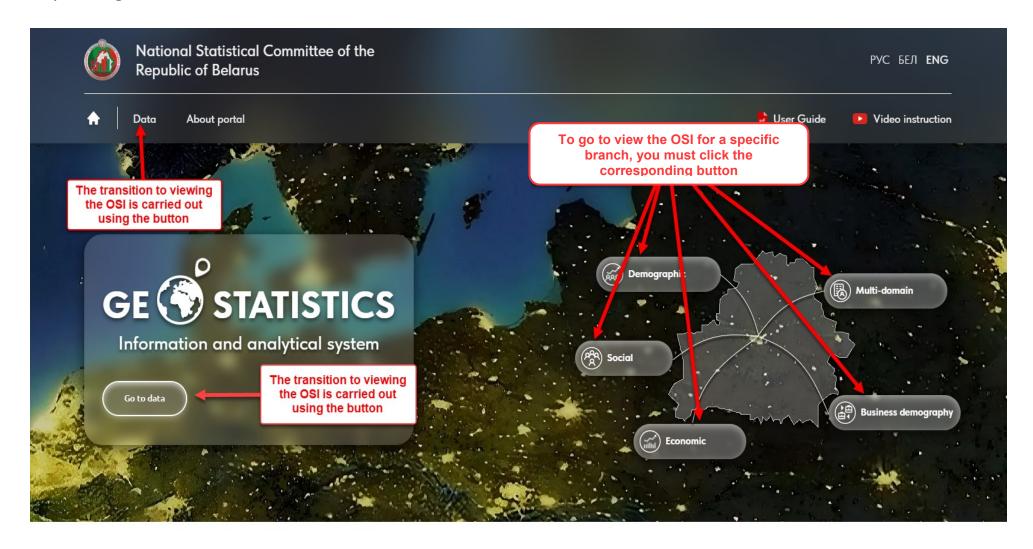

#### 1.1. Main data view page

Clicking on the «Data» button takes you to view of the OSI, where the main page is displayed. Spatial data and the OSI are available to users.

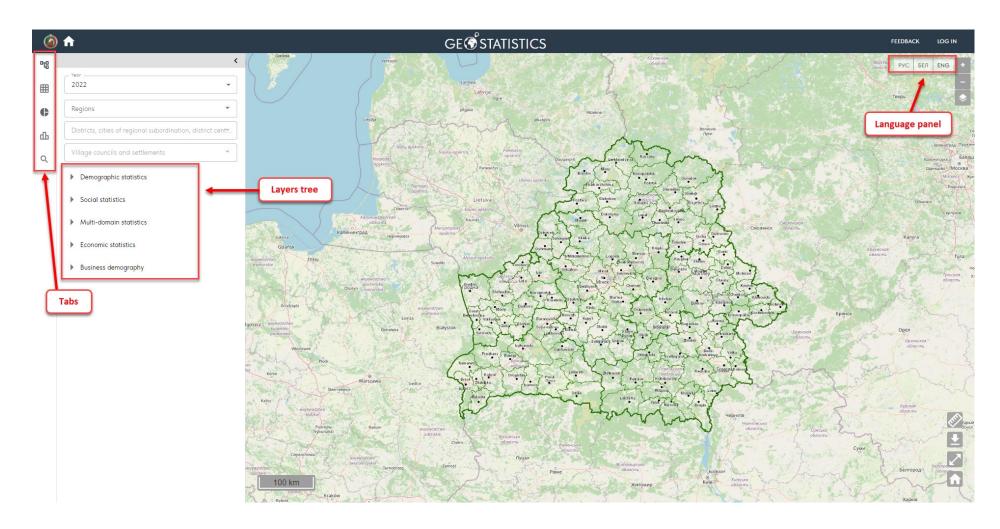

#### 2. The tabs

## 2.1. The «Layers» tab

On the «Layers» tab the user can select the year for the dataset, zoom in on the map to a specific object of the ATU and TU. To zoom in, you need to select an object from the drop-down list.

The selection of the ATU is carried out according to the hierarchy: Region/Minsk City – District/City of regional subordination/District centers – Village Council/Settlement.

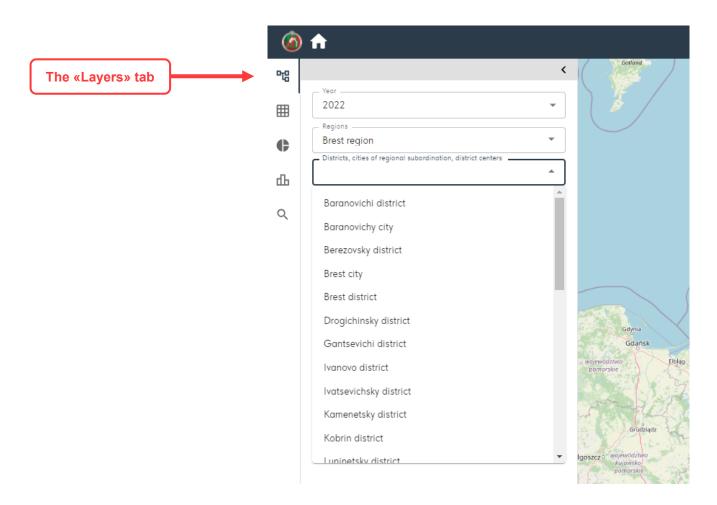

When you select the desired ATU and TU object, the map is scaled to that object.

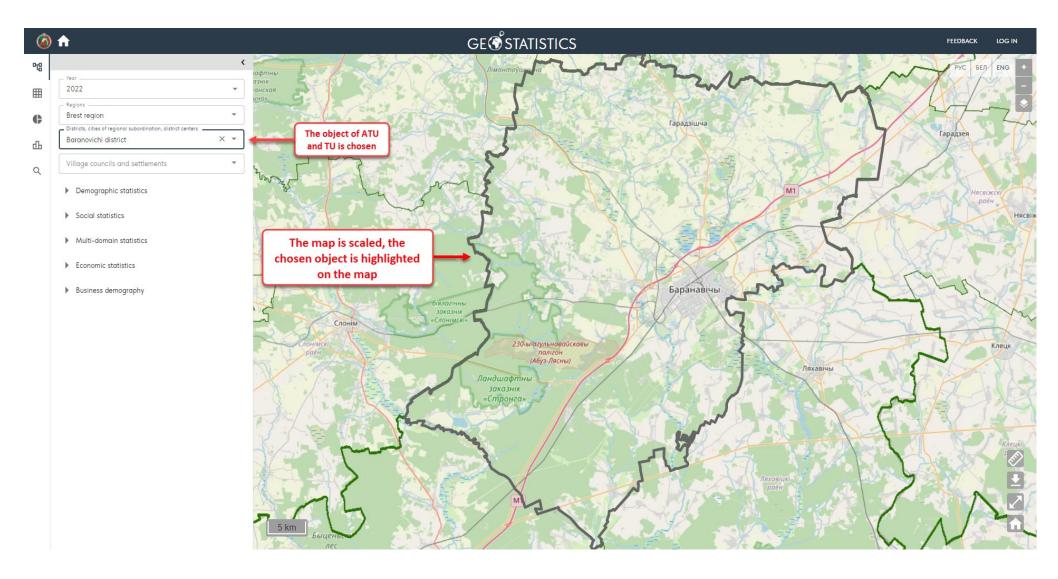

To enable display of a layer with the OSI on the map, you must select it from the layers tree.

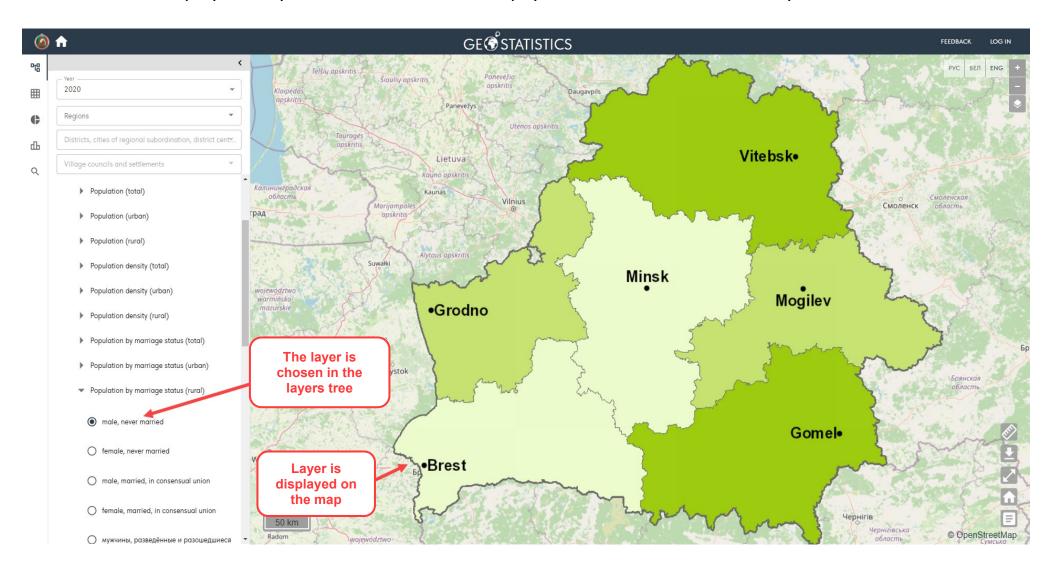

## 2.2. The «Tables» tab

On the «Tables» tab choice, display and export of the OSI are available to the user.

To view data you must select a year, a dataset and one or more ATUs.

If you select one ATU, the table will be generated based on all layers of the dataset and the selected ATU. When you select multiple ATUs, the selection of layer (indicator) is mandatory.

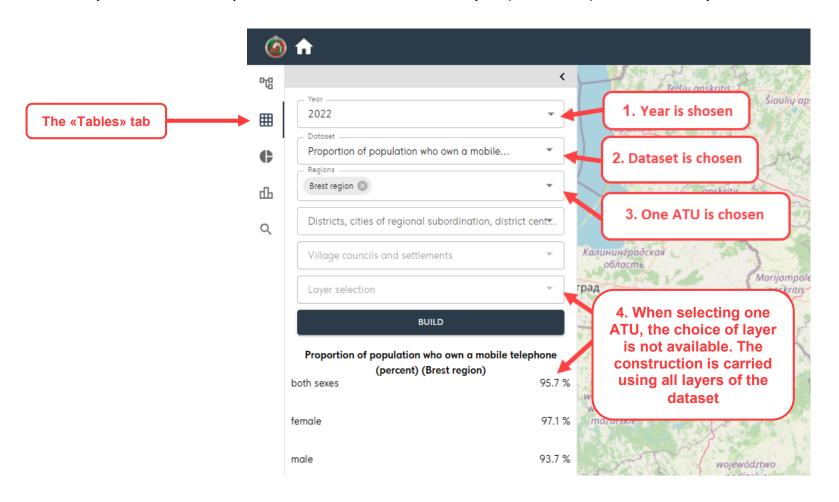

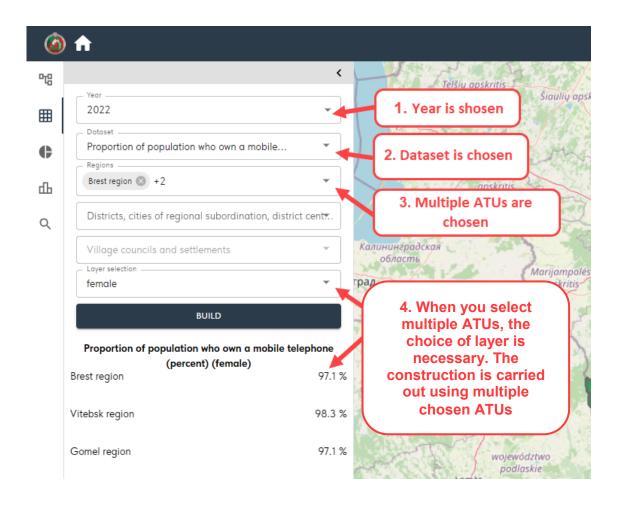

The data for the selected layers and for the corresponding ATUs are displayed in the table.

The built table can be exported to PDF, PNG, XSLX formats.

It is necessary to use the «Export data» button and select the file type.

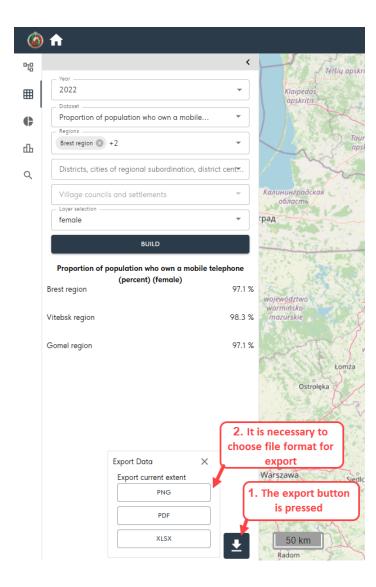

By clicking on the «Export data» button and selecting the appropriate file format, the data are exported to the selected format and saved by the user.

#### 2.3. The «Pie chart» tab

On the «Pie chart» tab choice, display and export of the OSI are available to the user.

To view data, you must select a year, a dataset, as well ATU.

If you select a dataset that contains relative values, charting is not available.

Multiple ATU selection is not available. The selection of a layer (parameter) is mandatory.

When you select one ATU, the diagram will be generated for all underlying ATUs.

When you select «All» at the regional level, the diagram will be generated for all regions and the Minsk City.

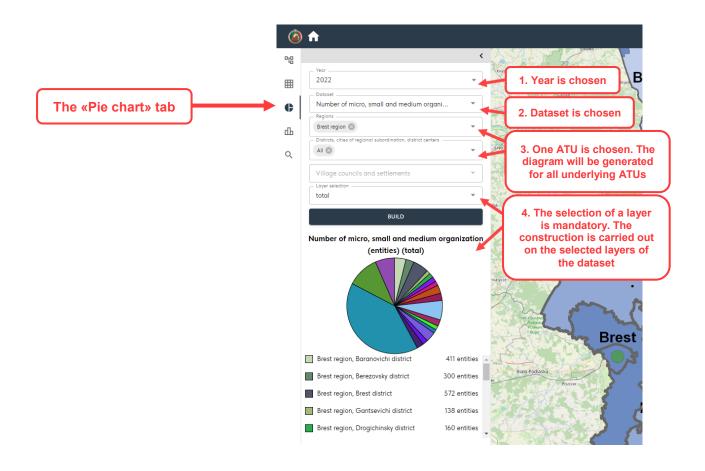

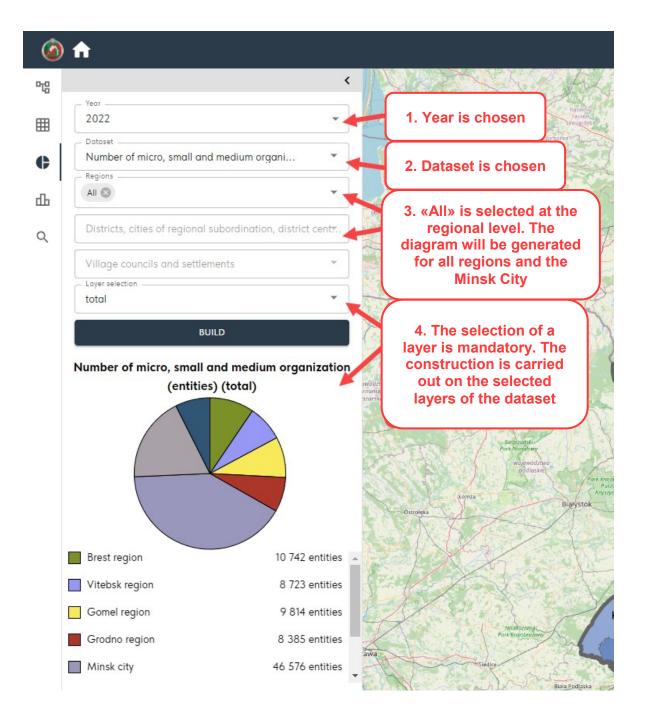

When your mouse is over a parameter, information about it is displayed in diagrams.

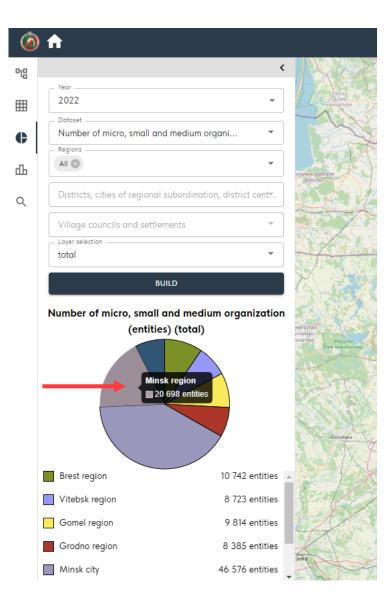

The built diagram can be exported to PDF, PNG formats. If you click on the «Export data» button and the appropriate file format, the data are exported to the selected format and saved by the user.

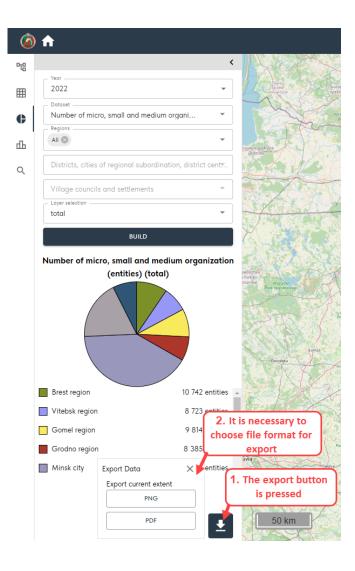

## 2.4. The «Histogram» tab

On the « Histogram» tab choice, display and export of the OSI are available to the user.

To view data you must select a year, a dataset, as well as one or more ATUs.

When you select one ATU, a histogram will be generated based on all layers in the dataset for the selected ATU.

The data on the selected layer for the corresponding ATU will display in the histogram.

When you select several ATUs, the choice of layer (parameter) is mandatory.

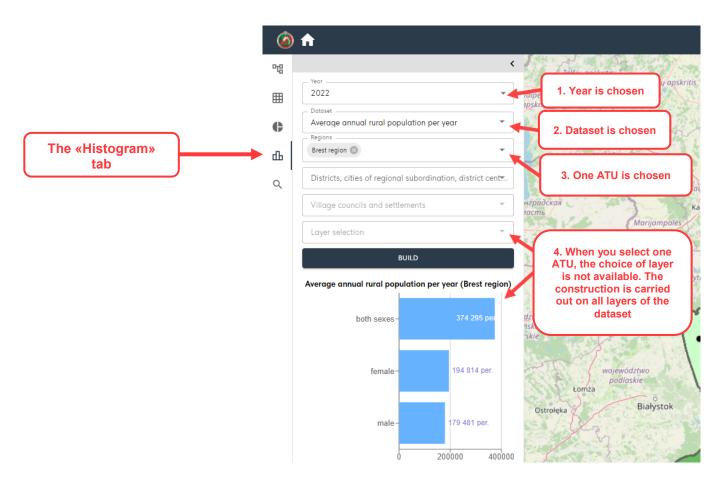

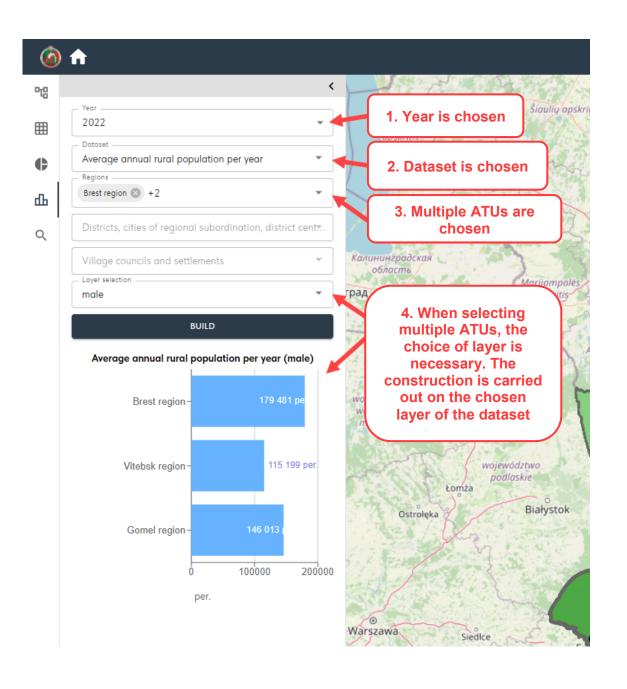

When your mouse is over a parameter, information about it is displayed in histogram.

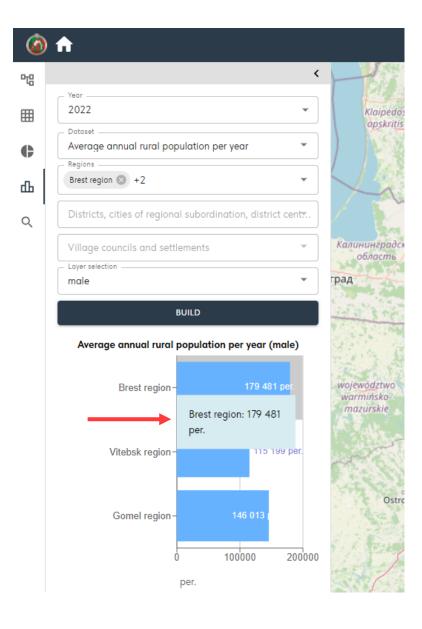

The built histogram can be exported to PDF, PNG formats. If you click on the «Export data» button and the appropriate file format, the data are exported to the selected format and saved by the user.

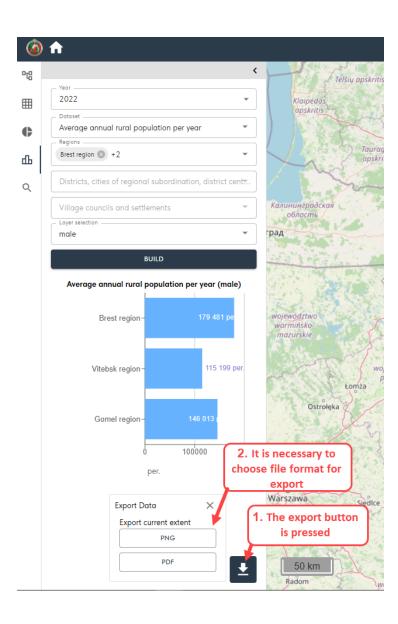

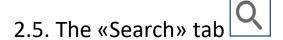

#### 2.5.1. Search by layers

To select a search type, use the drop-down list.

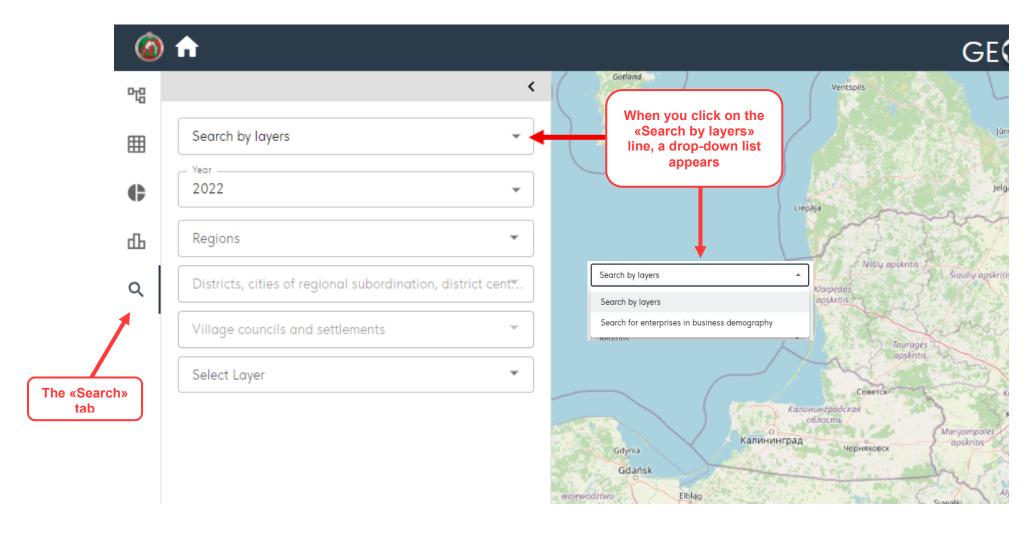

For «Search by layers» you can select a year, ATU, in this case the map will be approximated to the selected ATU. It is necessary to enable the display of the layer (indicator) on the map by selecting from the drop-down list.

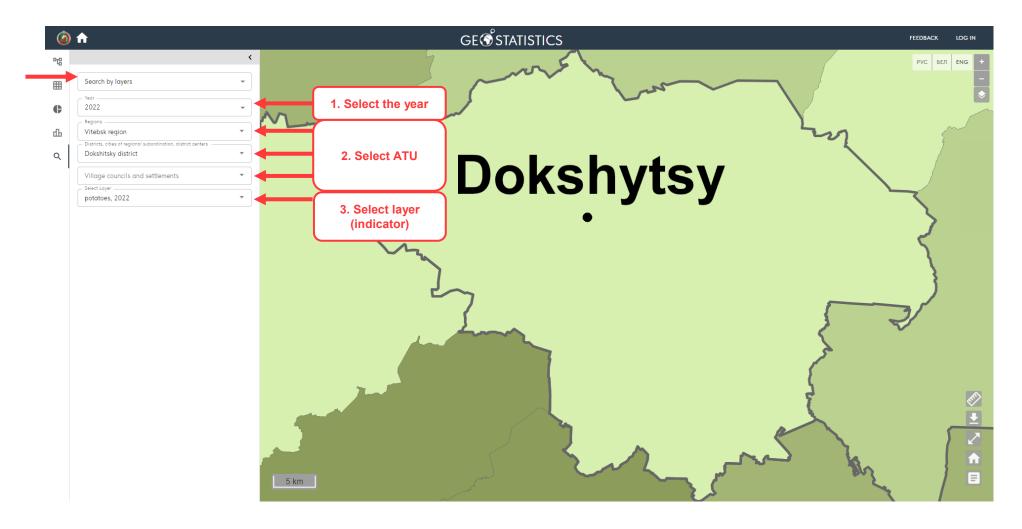

#### 2.5.2. Search for enterprises in business demography

The searching by economic entity filtering is available by legal form, type of economic activity and ATU. Only economic entities that match the entered search query will be displayed on the map.

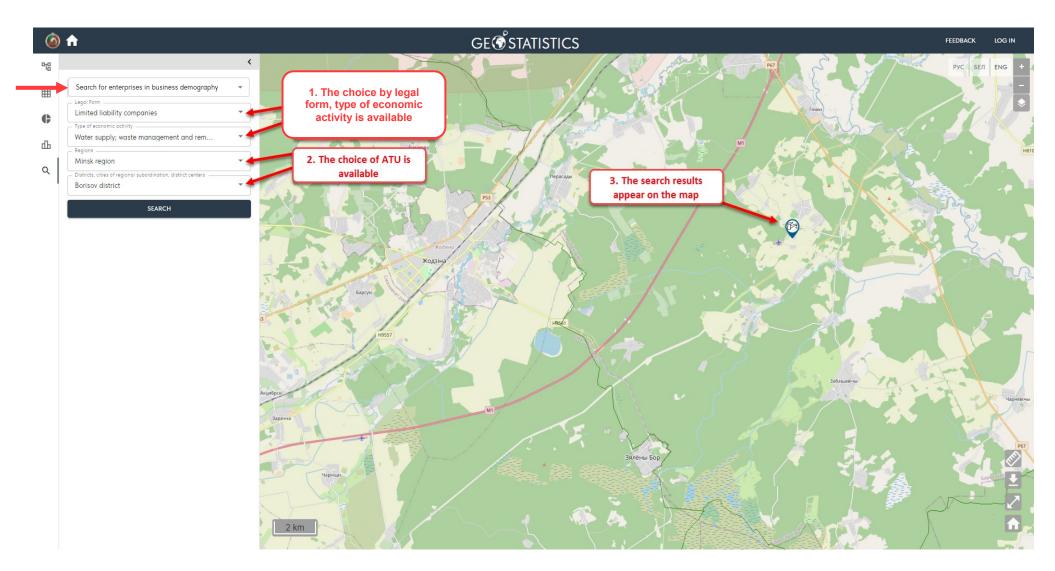

When you click on the icon « » of a business entity found on the map, information about it is displayed.

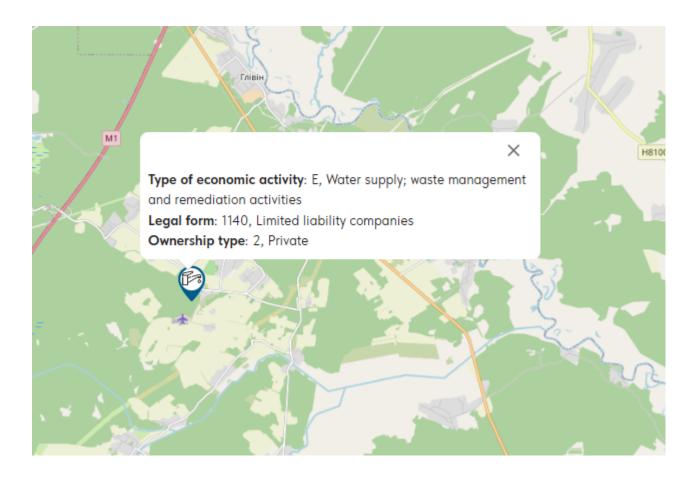

#### 3. Map area

There are groups of buttons on the map that can be used to carry out operations with the map.

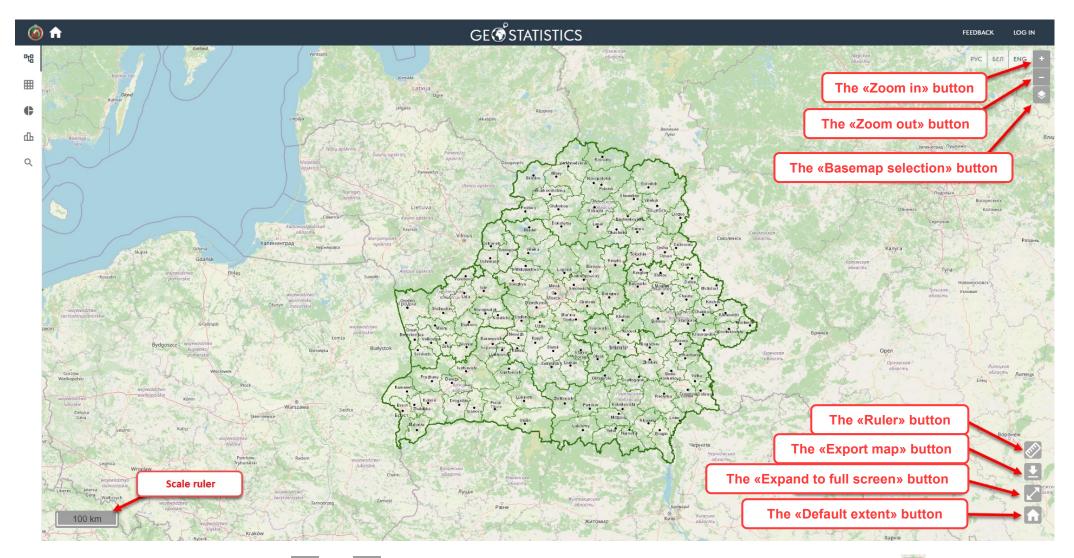

By pressing the buttons « \* », « - » the map is zoomed in and out. By pressing the button « \* » the map will expand to full screen. Similarly, pressing « \* » button will minimise the map to its original position.

### 3.1. The «Basemap selection» button

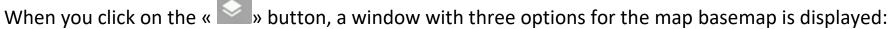

- OpenStreetMap (OSM);
- OSM FR
- No basemap.

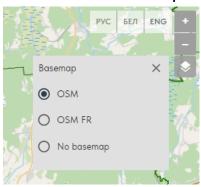

## 3.2. The «Ruler» button

When you press the « » button, the cursor appears, allowing you to measure the length of a line (including a broken line) on the map.

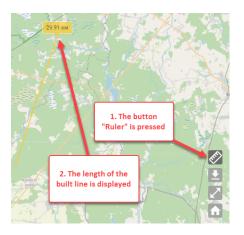

- 3.3. The « Export Map» button
- 3.3.1. Export current extent

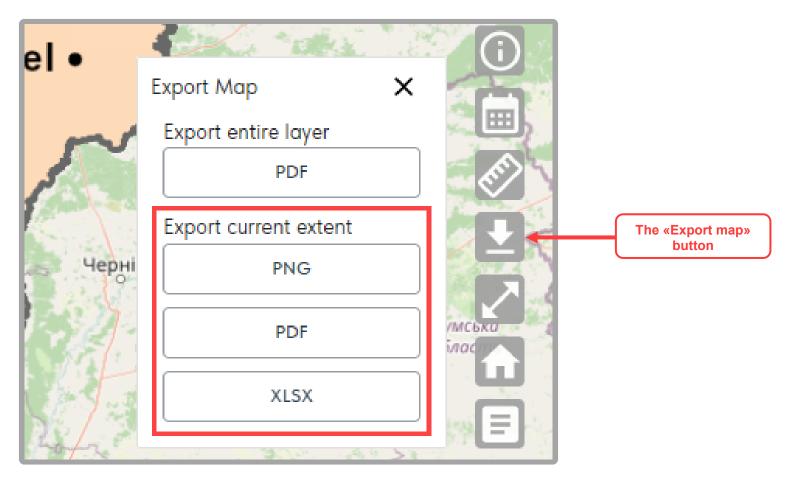

To export the visible part of the map, select «Export current extent» and the appropriate file format. File formats for download are PNG, PDF and XLSX.

#### 3.3.2. Export entire layer

To export the map of the entire layer, click the «Export entire layer» button. A PDF-file with a map and an attached layer will be downloaded.

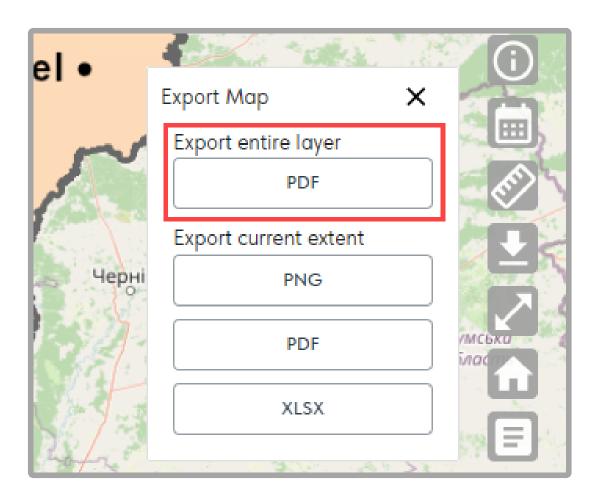

## 3.4. The «Default extent» button

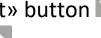

When you click on the « » button, the map is scaled to the territory of the Republic of Belarus.

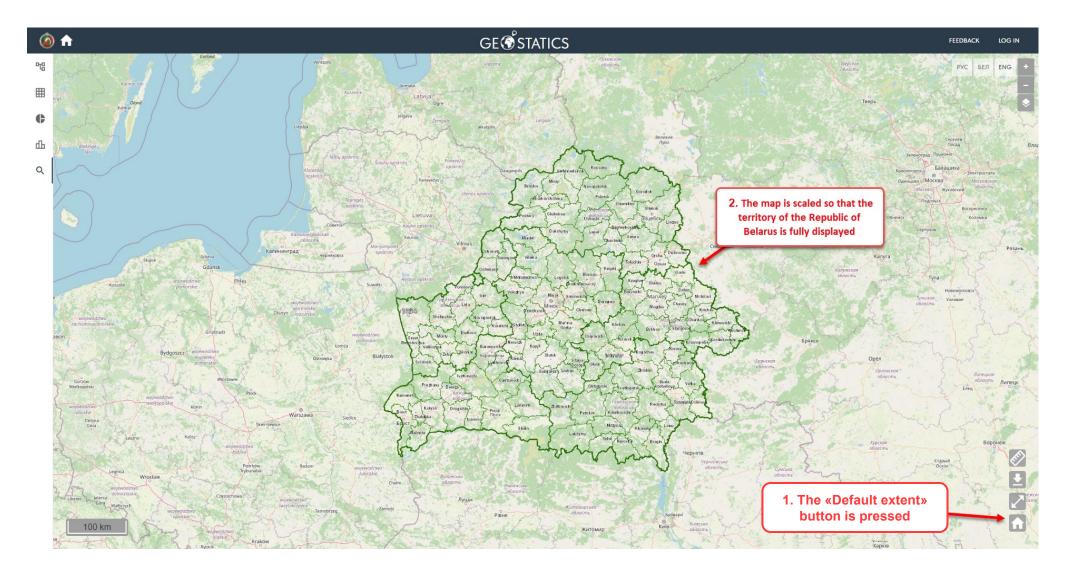

3.5. The «Legend» button 
When a layer is turned on, the « » button is displayed, through which you can turn the legend on/off.

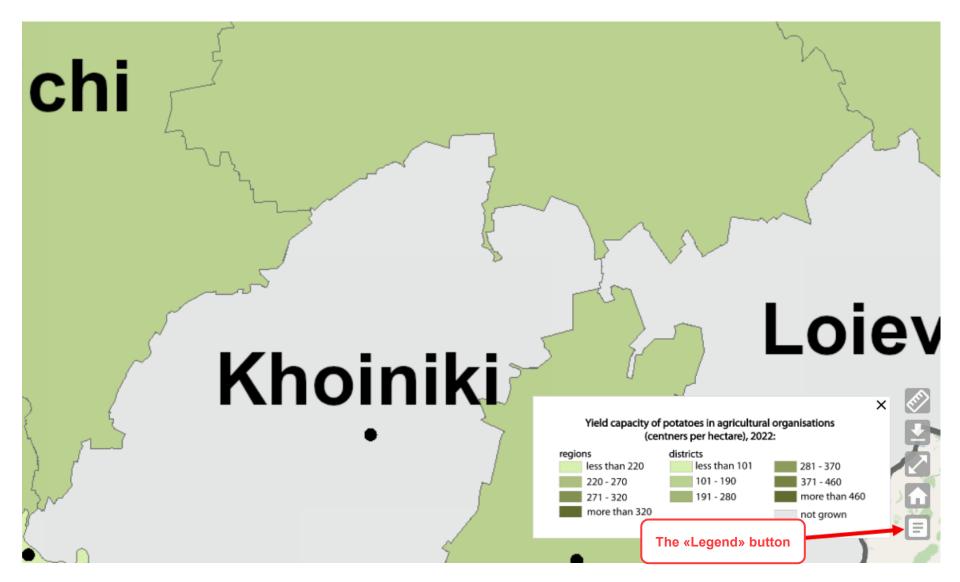

The legend is also exported with the map when it is enabled.

3.6. The «Metadata» button

If the layer is enabled, the « w button is displayed, the layer's metadata is used to enable/disable.

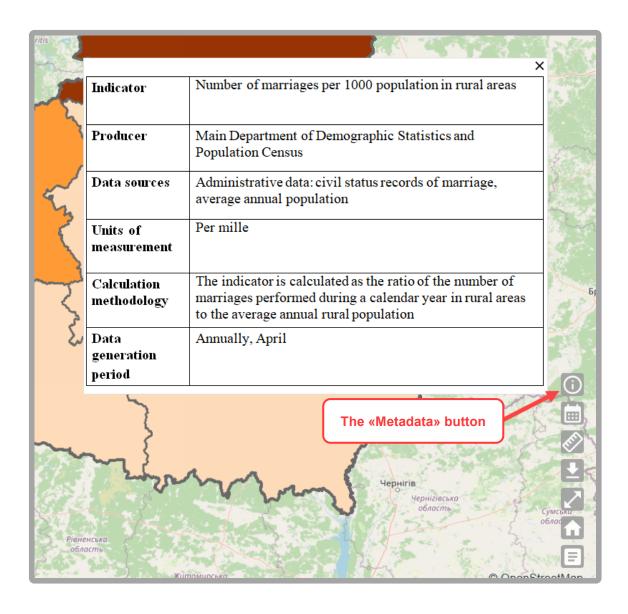

### 3.7. The «Dynamic series» button

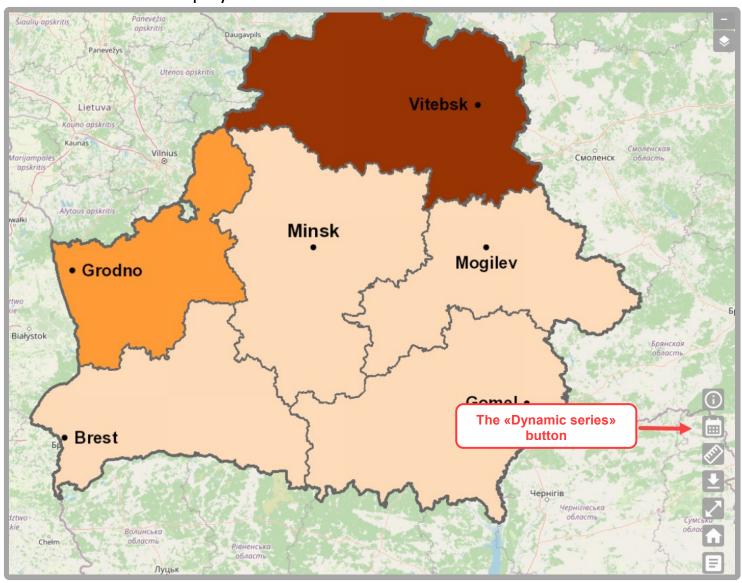

When the « button is pressed, a panel is displayed that allows quick switching by one indicator for different years. The time period of 5 years is displayed to the user at one time. To switch between years, you can use the slider with the round button « or use the arrow « when searching for the desired year in the panel of the dynamic series. Switching opposite each year corresponds to displaying the layer for that year.

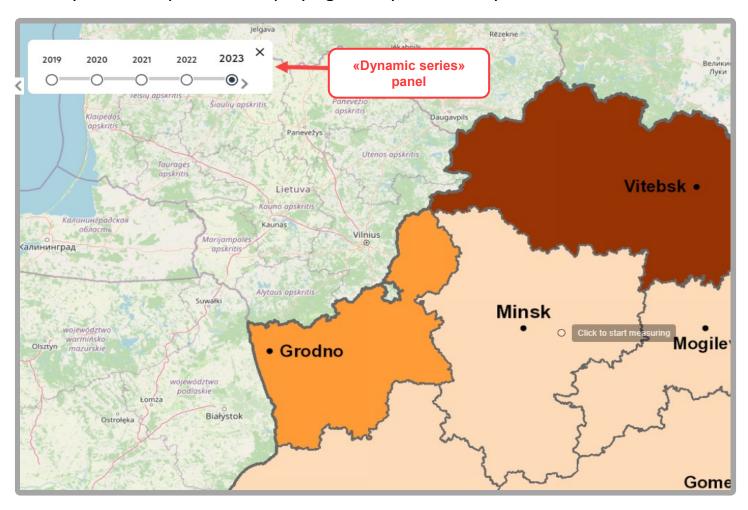

Simultaneous display of multiple layers of different years is not available.